# **KeePass – Getting Started on Windows**

This guide includes the initial installation of KeePass 2.x on a Windows PC, creating your first password database, testing the software and entering your first accounts.

1. Installation: Download the software (KeePass-2.xx-Setup.exe) from <a href="http://keepass.info/download.html">http://keepass.info/download.html</a> and install. On first launch of KeePass it will prompt you to enable (default) or disable automatic checks for updates. Note this simply checks for the existence of a new version – it will not download or install unless you specifically request.

#### 2. Create the Initial Password Database

### **Run KeePass**

#### Select File → New

With Windows 7 the default location will be **Libraries** → **Documents** 

Select this or an alternate, known location and enter a file name.

### **Create Composite Master Key**

You will be prompted to create your master password.

Enter a unique password or a short phrase (i.e. "pass phrase" instead of "password").

Enter the password or pass phrase a second time

A pass phrase can be easier to remember!

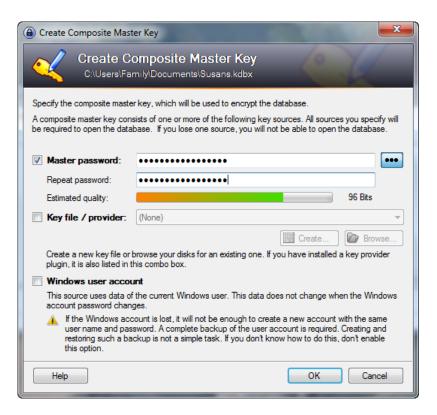

# **Database Settings**

Database name: Enter a name

**Database Description:** Optionally enter a description for this database.

**Default User Name:** Enter your most commonly used User Name.

If you are a heavy user of web accounts – this is likely an email address.

#### Click OK

KeePass will display the main user interface window (see below).

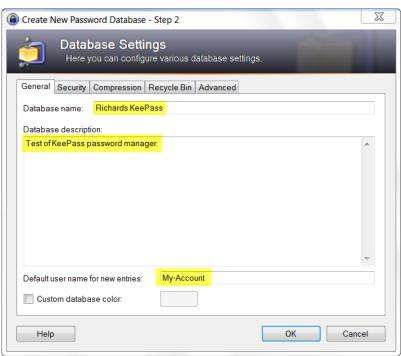

## 2. Create the Initial Password Database (continued)

### **Main Window**

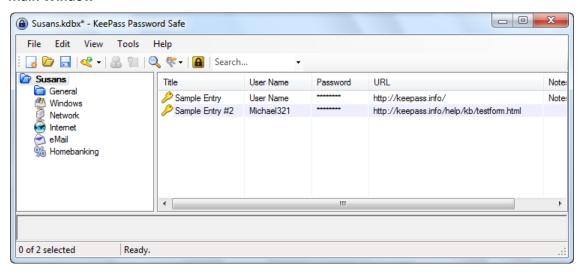

KeePass will create two sample account entries for you.

## 3. Testing KeePass

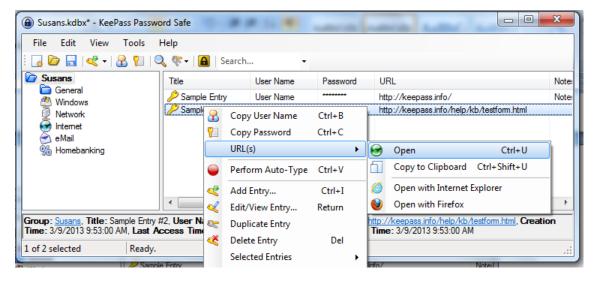

### To test KeePass:

- Right-Click on the 2<sup>nd</sup> entry, Select URL(s) → Open
- Alternatively simply double-click on the URL cell for the entry.

KeePass will open the KeePass Help Center **Test Form** in your web browser.

## 3. Testing KeePass (continued)

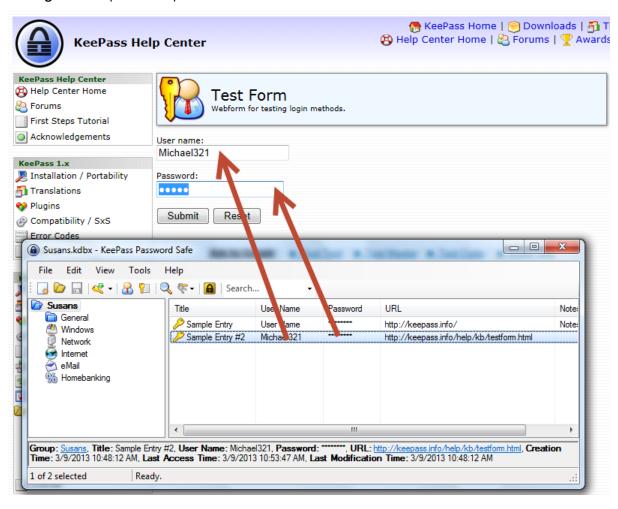

Drag and Drop the User Name (Michael 321) to the User Name field

Drag and Drop the **Password** to the Password field Click **Submit** on the Web Form

You should see the **Message from webpage** dialog box:

## **Editing an Entry**

Now Click Reset on the Web Form.

Switch to the KeePass window and double click on **Sample Entry #2**.

This will bring up the edit window. Update the **User Name** and **Password**.

Then try the above test again.

### **Testing Autotype**

Click Reset on the Web Form.

Click in the Name field of the Web Form.

Change to the KeePass window

Right-click on the account entry and select **Perform Auto-Type**.

KeePass should automatically enter the User Name and Password and activate the Submit button!

The values typed by the Auto-Type feature can be customized for each account by editing the entry and selecting the Auto-Type Tab.

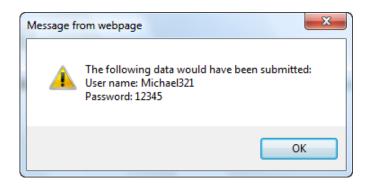

## 4. Entering Accounts

Return to the main KeePass window:

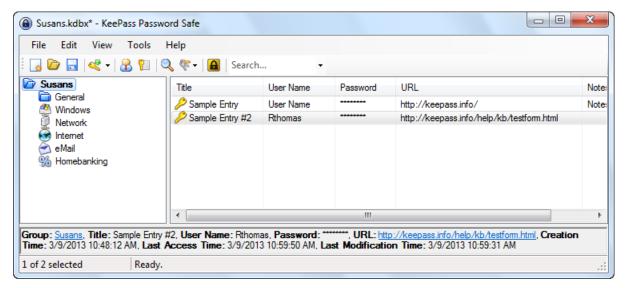

To add a user account: Select **Edit** → **Add Entry**, or simply click the sicon.

For the specific web site, enter the following:

User Name: Your User namePassword: Your PasswordRepeat: Your Password again

**URL:** The address of the web page

An easy way to get the URL is to:

- Go to the website in your browser
- Right click on the address bar
- Select Copy.
- Then paste it into the URL field of KeePass.

(See example below)

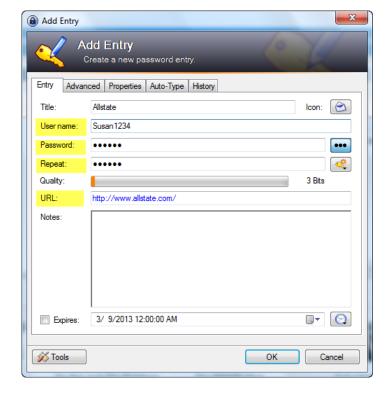

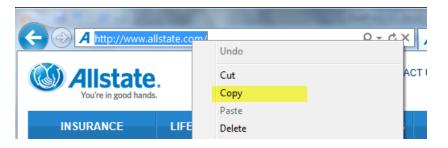

#### 5. Portable KeePass

Once you have installed KeePass on your PC and set up your database of accounts, you can easily install a copy on a USB drive. You can then plug this USB drive into any PC you are using and access your personal database of websites, accounts and passwords!

# **Installing Portable KeePass**

- Download the zip archive containing the software (KeePass-2.xx.zip) from <a href="http://keepass.info/download.html">http://keepass.info/download.html</a>
- Plug in your USB drive
- Create a folder called KeePass on the USB drive.
- Unzip the contents of the zip archive into the folder **KeePass** on the USB drive.

  If you do not have an unzip utility just double-click on the archive to open it, select and copy the contents, then past into folder **KeePass** on the USB drive.
- Locate the database created on your PC (by default located in Libraries → Documents)
- Copy the single database file to folder KeePass on the USB drive.

### **Using Portable KeePass**

- Navigate to folder KeePass on the USB drive
- Double-Click on KeePass.exe
- The first time you use portable KeePass it may not find the database.
   Use the File → Open menu, navigate to folder KeePass on the USB drive, select and open the database.
- For quicker access place a shortcut to **keePass.exe** in the root folder of the USB drive.

### 6. Additional Information

This guide describes only a very small subset of the features built into KeePass (© 2003-2013 Dominik Reichl) to facilitate organizing your password database and effective use of the software. For further information:

- Explore the menus and icons!
- Use the HELP Menu
- See <a href="http://keepass.info/index.html">http://keepass.info/index.html</a>
- See http://keepass.info/help/base/index.html

KeePass is Open Source, free software. However, to support continuing software improvements and ongoing technical support for this product – please consider donating at <a href="http://keepass.info/donate.html">http://keepass.info/donate.html</a>.